# M I D A S E R P 매뉴얼

[그룹웨어 편]

ver. 2018

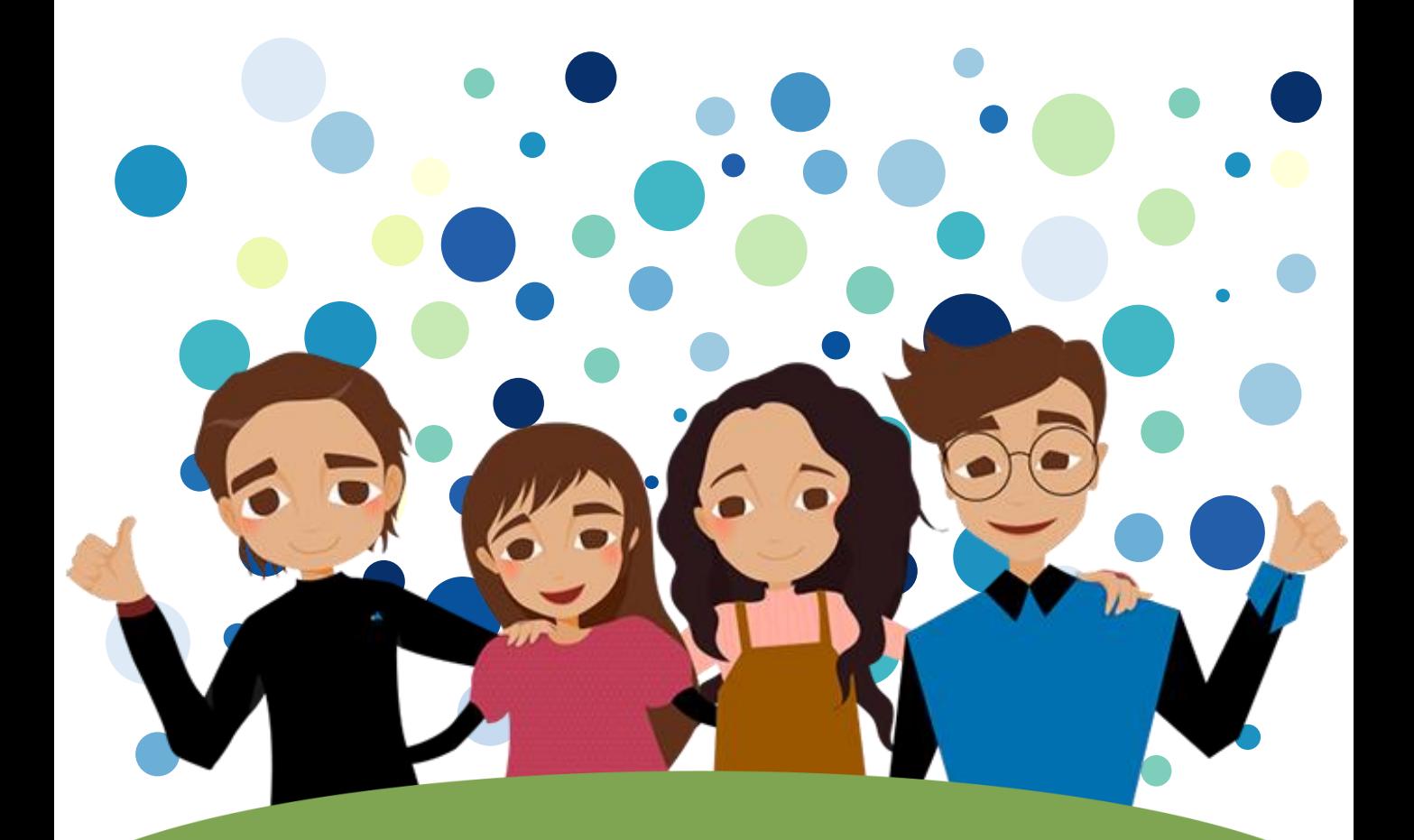

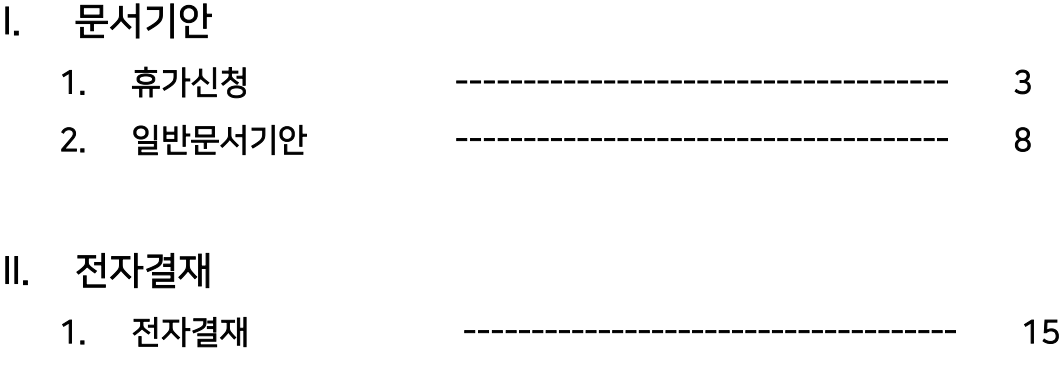

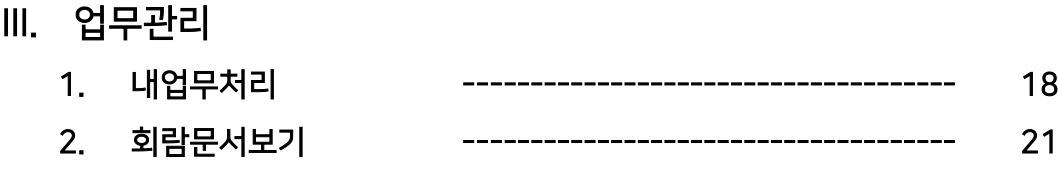

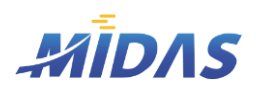

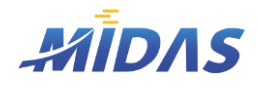

1. 휴가신청

## 1) 휴가신청

위치 : 그룹웨어 > 휴가신청

# | 화 면 |

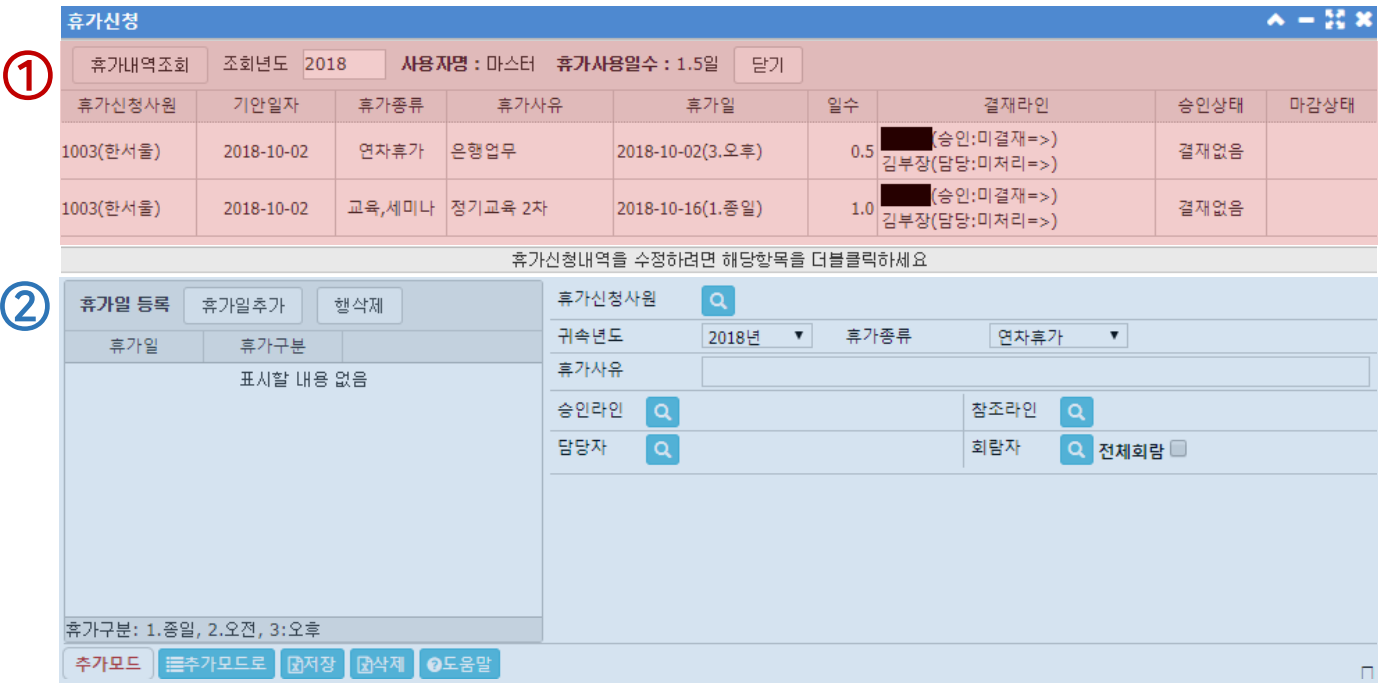

# | 개 요 |

각 사원이 휴가신청을 하거나, 자신의 휴가신청 내역을 조회하는 화면이다. 모든 사원의 휴가신청 내역은 [인사관리 > 휴가관리 ] 메뉴에서 조회가능하다.

- ① 휴가신청내역 조회 창 : 연도별 휴가내역을 조회할 수 있다. 신청한 휴가에 대한 결재현황과 마감현황 등을 확 인할 수 있다.
- ② 휴가신청 입력 창 : 새로운 휴가신청을 하기 위하여 필요한 정보를 입력하거나 또는 기존 휴가신청내역에서 변경할 정보가 있을 때 이용하는 창이다.

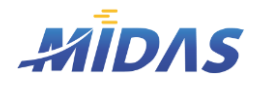

1. 휴가신청 > 1) 휴가신청

1. 휴가신청

## 1) 휴가신청

위치 : 그룹웨어 > 휴가신청

| 창 (1) – 휴가신청내역 조회 |

#### $\blacktriangleright$  버튼안내

◆ 휴가내역조회 : 조회년도에 따른 휴가내역을 조회한다.

#### $\geq$  항목안내

- ◆ 조회년도 : 1년 단위로 입력이 가능하며, 해당 연도에 대한 휴가내역이 검색된다.
- ◆ 사용자명 : 현재 로그인한 사용자계정의 사용자명이 표시된다.
- ◆ 휴가사용일수 : 검색된 휴가내역의 총 휴가일수를 표시한다.
- ◆ 휴가신청사원 : 휴가를 신청한 사원의 사원번호와 사원명이 [ 사원번호(사원명) ] 형식으로 표시된다.
- ◆ 기안일자 : 휴가신청서를 작성하여 신청한 기안일자가 표시된다.
- ◆ 휴가종류 : 휴가신청 시 입력된 휴가종류가 표시된다. 사용하려는 휴가의 용도에 맞게 휴가신청자가 직접 선택저장한 종류이다. (연차휴가 / 월차휴가 / 병가휴가 / 경조사휴가 / 출산휴가 / 교육, 세미나 / 기타)
- ◆ 휴가사유 : 휴가신청자가 휴가 신청 시 자세한 휴가 신청사유를 입력한 내용이 표시된다.
- ◆ 휴가일 : 각 신청휴가의 휴가일자와 휴가구분이 표시된다.
- ◆ 일수 : 신청휴가의 휴가일수가 표시된다. [1.0]은 종일을 뜻하며, 오전 혹은 오후로 반나절만 휴가신청한 경우 [0.5]로 표시된다. [1.5] 처럼 그 이상의 휴가일수는 종일 + 반나절을 의마하며, 그 이상의 휴가일수 도 이와 동일하게 이해하면 된다.
- ◆ 결재라인 : 해당 휴가 신청시 지정한 승인자, 담당자, 참조자, 회람자의 이름이 표시된다. 또한 각 결재라 인 이름 옆에는 해당 결재자가 신청휴가를 어떻게 처리중인지 함께 보여준다.
- ◆ 승인상태 : 승인라인으로 선택된 승인자의 현재 결재여부를 표시한다.
- ◆ 마감상태 : 선택된 담당자의 현재 마감처리 여부를 표시한다.

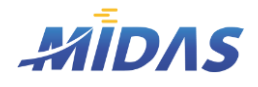

1. 휴가신청

### 1) 휴가신청

위치 : 그룹웨어 > 휴가신청

#### | 창 (2) – 휴가신청 입력 |

• [휴가신청내역 조회 창]에서 각 휴가신청의 내역을 수정하려면 해당 항목을 더블클릭한다. 그러면 [휴가신청 입력 창]이 '수정모드'로 전환되며 휴가신청 상세내역이 표시된다.

#### $\blacktriangleright$  버튼안내

- ◆ 추가모드로 : 이 버튼을 클릭하면 새 휴가신청을 할 수 있도록 추가모드로 변경된다.
- ◆ 저장 : 입력한 신청내역을 저장하며, 저장함으로써 승인자와 담당자, 회람자 등의 결재 및 열람화면에 신 청자의 휴가신청내역이 표시된다.
- ◆ 삭제 : 기존 저장되어 있던 휴가신청내역을 삭제한다. 단, 결재가 진행중이거나 결재완료된 휴가신청서는 삭제할 수 없다.

#### $\geq$  항목안내

- $\blacklozenge$  휴가신청사원 : 휴가를 신청한 사원명이 사원번호와 함께 표시된다.  $\lvert \mathbf{Q} \rvert \rvert$ 를 누르면 [사원정보조회 창]이 열린다.
- ◆ 귀속년도: 신청하는 휴가의 귀속년도를 선택한다.
- ◆ 휴가종류 : 휴가종류를 선택한다. (연차휴가 / 월차휴가 / 병가휴가 / 경조사휴가 / 출산휴가 / 교육, 세미 나 / 기타)
- ◆ 휴가사유 : 자세한 휴가사유를 입력한다.
- $\blacklozen$  승인라인 : 본 휴가의 승인을 할 결재자를 선택한다.  $\lvert \mathbf{Q} \rvert$  를 눌러 [회사사용자 조회 창]을 이용하여 입력 한다. 승인자는 본 휴가신청내역을 자신의 [그룹웨어 > 전자결재] 메뉴에서 확인과 승인(반려)이 가능하 다. 승인자로 지정됐을 경우 [그룹웨어 > 전재결재] 메뉴의 결재분류 항목이 '승인라인'으로 표시된다.
- ◆ 참조라인 : 본 휴가신청을 참조할 참조자를 선택한다. ㅇ |를 눌러 [회사사용자 조회 창]을 이용하여 입 력한다. 참조자는 본 휴가신청내역을 자신의 [그룹웨어 > 전자결재] 메뉴에서 확인과 승인(반려)이 가능 하다. 참조자로 지정됐을 경우 [그룹웨어 > 전재결재] 메뉴의 결재분류 항목이 '참조라인'으로 표시된다.

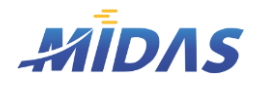

1. 휴가신청 > 1) 휴가신청

1. 휴가신청

1) 휴가신청

위치 : 그룹웨어 > 휴가신청

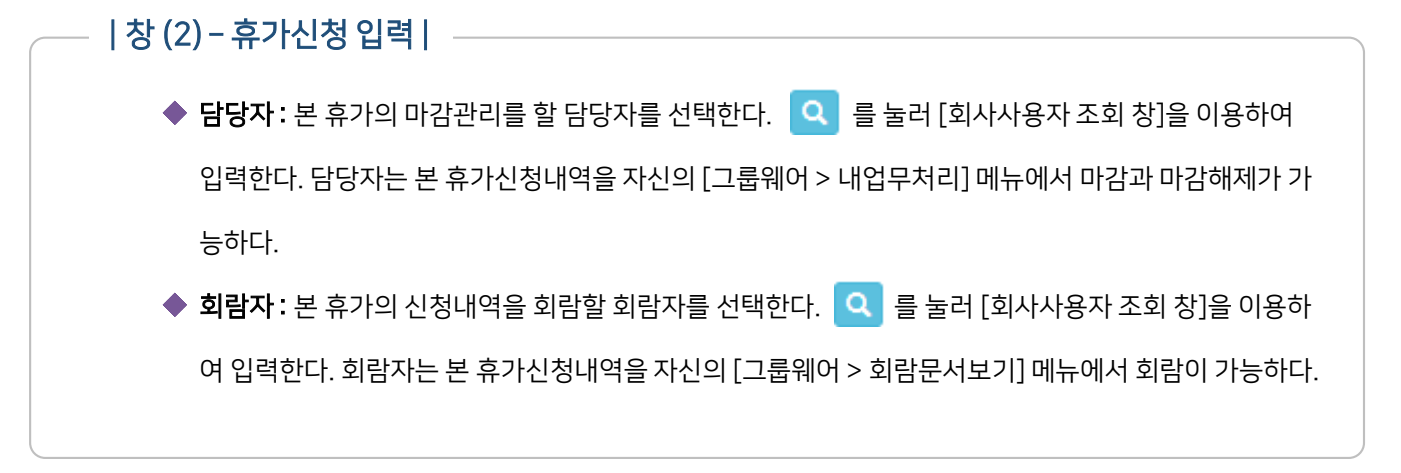

| 작 업 안 내 | ▶ 휴가신청 ① 「휴가신청 입력 창]의 도축가모드로 를 눌러 '추가모드'로 변환시킨다. ② 를 휴가일추가 특를 눌러 [휴가일 등록] 그리드에 휴가일을 입력한다. 또한 휴가구분도 변경한다. 휴가입 후가구부 휴가일 등록 휴가일추가 클릭! 2018-10-02 1.종일

③ 휴가신청사원, 귀속년도, 휴가종류, 휴가사유, 승인라인, 참조라인, 담당자, 회람자 등을 입력한다.

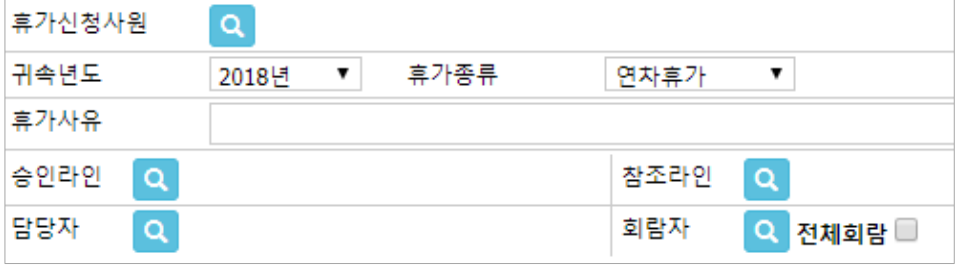

- ④ 을 눌러 휴가신청내역을 저장한다. 이와 동시에 승인자, 담당자, 참조자, 회람자 등에게 해 당 휴가신청내역이 보여진다.
- ⑤ [휴가신청내역 조회 창]에 저장한 신청내역이 업데이트된다. 이상이 있다면 다시 수정한다.

6 ㈜에이알소프트

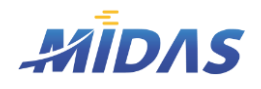

1. 휴가신청

## 1) 휴가신청

위치 : 그룹웨어 > 휴가신청

## | 작 업 안 내 | \_

## ▶ 수정

- ① [휴가신청내역 조회 창]의 수정할 항목을 더블클릭하면 [휴가신청 입력 창]이 '수정모드'로 바뀌며, 해당 휴가상세내역이 보여진다.
- ② [휴가일 등록] 그리드에 입력되어 있는 휴가일을 수정하고자 한다면, 각 셀을 클릭하여 수정하고자 하는 정보로 수정하면 된다. 단, 승인상태인 휴가는 수정할 수 없다.
- ③ 만약 [휴가일 등록] 그리드에 등록되어 있는 휴가일을 아예 삭제하고자 한다면, 물 클릭 하여 휴가일 행을 삭제하면 된다.

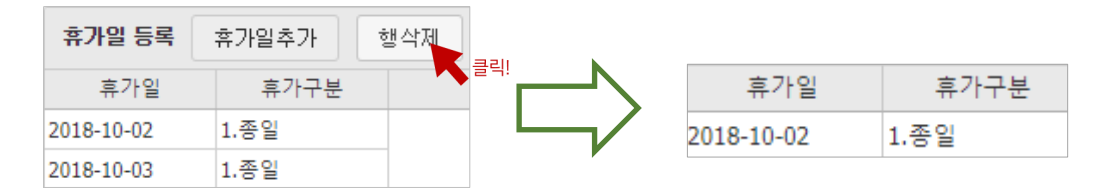

④ 휴가신청사원, 귀속년도, 휴가종류, 휴가사유, 승인라인, 참조라인, 담당자, 회람자 등을 수정한다. 추가는 Q 틀 클릭하여 추가할 사람을 선택하면 되고, 삭제는 X를 클릭하여 삭제하면 된다.

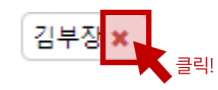

5 B 저장 을 눌러 수정한 휴가신청내역을 저장한다.

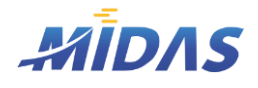

2. 일반문서기안 > 1) 기안서 양식

#### 2. 일반문서기안

# 1) 기안서 양식

위치 : 그룹웨어 > 일반문서기안 > 양식선택

# | 화 면 |

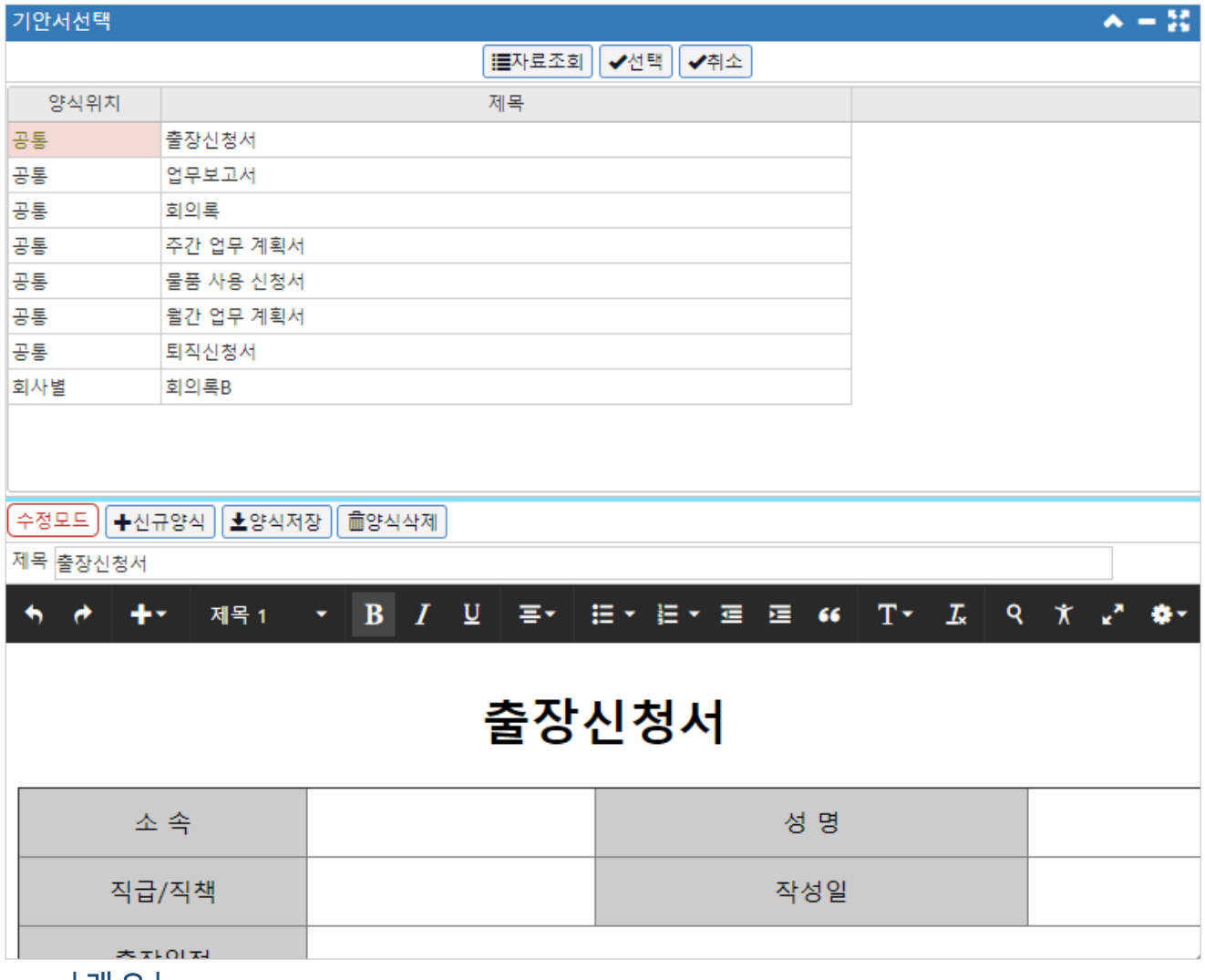

|개요| -

회사 업무에 필요한 각종 기안서 양식을 회사관리자가 직접 제작하여 양식을 저장해둘 수 있다. 기안 작성자들은 기본적으로 마이다스에서 제공하는 업무보고서, 회의록, 주간 업무 계획서, 퇴직신청서 등의 양식을 이용하여 기 안을 작성할 수도 있고, 회사관리자가 각 회사의 업무양식에 맞게 수정 또는 작성한 양식을 이용하여 기안을 작성 할 수도 있다.

따라서 회사 업무에서 공통적으로 자주 쓰이는 양식은 회사관리자가 이 메뉴를 통하여 한 번 저장해 놓으면 사용 자들은 기안서 작성시마다 양식을 만드는 수고로움을 덜 수 있다.

<span id="page-7-0"></span>※'신규양식','양식저장', '양식삭제' 버튼은 회사관리자에게만 보이며 일반사용자에게는 보이지 않는다.

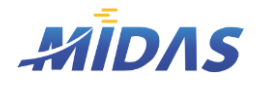

2. 일반문서기안

## 1) 기안서 양식

위치 : 그룹웨어 > 일반문서기안 > 양식선택

- |버튼안내| —
- ◆ 자료조회 : 기안서 양식 목록을 조회한다.
- 선택 : 사용할 양식을 클릭한 후, 이 버튼을 누르면 일반문서기안 화면에 해당 양식으로 기안을 작성할 수 있게 된다.
- ◆ 취소 : 기안서 선택 창을 닫을 때 이 버튼을 누른다.
- ◆ 신규양식 : 새로운 양식을 추가하기 위하여 '신규모드'로 전환한다.
- ◆ 양식저장 : 제작한 양식을 데이터베이스에 저장한다. 회사관리자가 만든 양식은 양식위치 항목이 '회사별'로 표시된다.
- ◆ 양식삭제 : 삭제할 양식을 선택한 후 '수정모드'에서 이 버튼을 누르면 해당 양식이 삭제된다.

## | 작 성 안 내 |

- 1)  $\left| \right. \left| \right. \left| \right. \left| \right. \left| \right. \left| \right. \left| \right. \left| \right. \left| \right. \left| \right. \left| \right. \left| \right. \left| \right. \left| \right. \left| \right. \left| \right. \left| \right. \left| \right. \left| \right. \left| \right. \left| \right. \left| \right. \left| \right. \left| \right. \left| \right. \left| \right. \left| \right. \left| \right. \left| \right. \left| \right. \left| \right. \left| \right. \left| \right. \left| \right. \left| \right. \left| \right. \$
- 2) 양식의 제목을 입력한다.
- 3) 편집툴을 이용하여 작성하고자 하는 양식을 만든다.

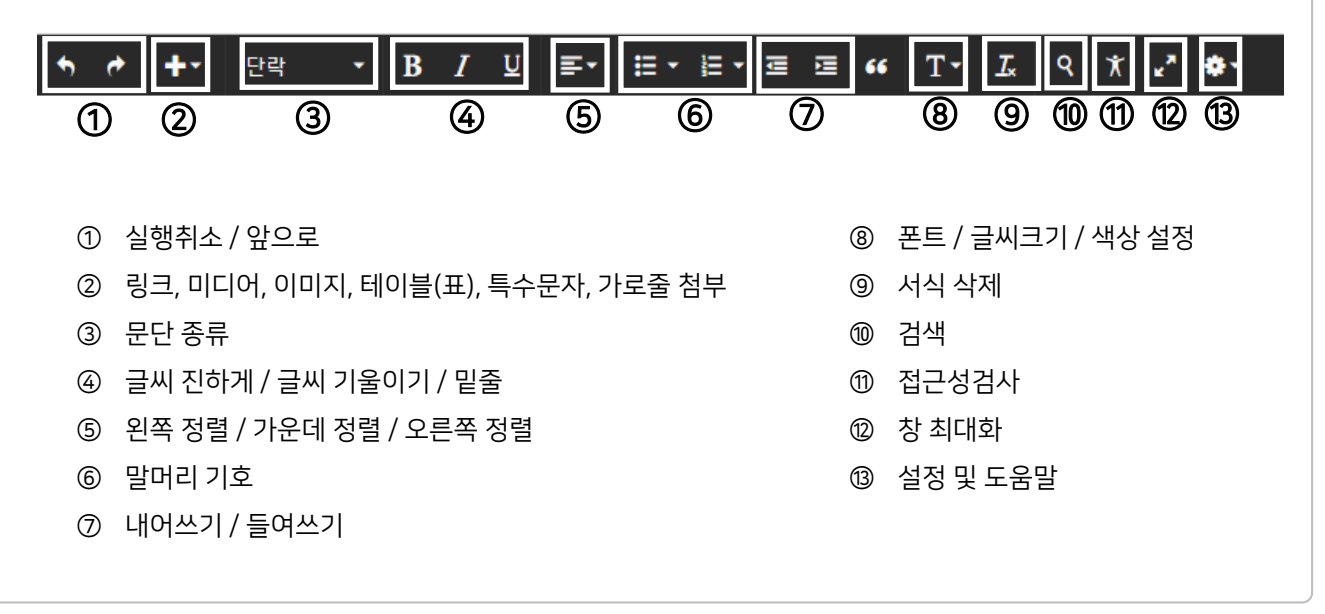

# 9 <mark>㈜에이알소프트</mark>

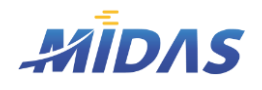

2. 일반문서기안 > 1) 기안서 양식

2. 일반문서기안

# 1) 기안서 양식

위치 : 그룹웨어 > 일반문서기안 > 양식선택

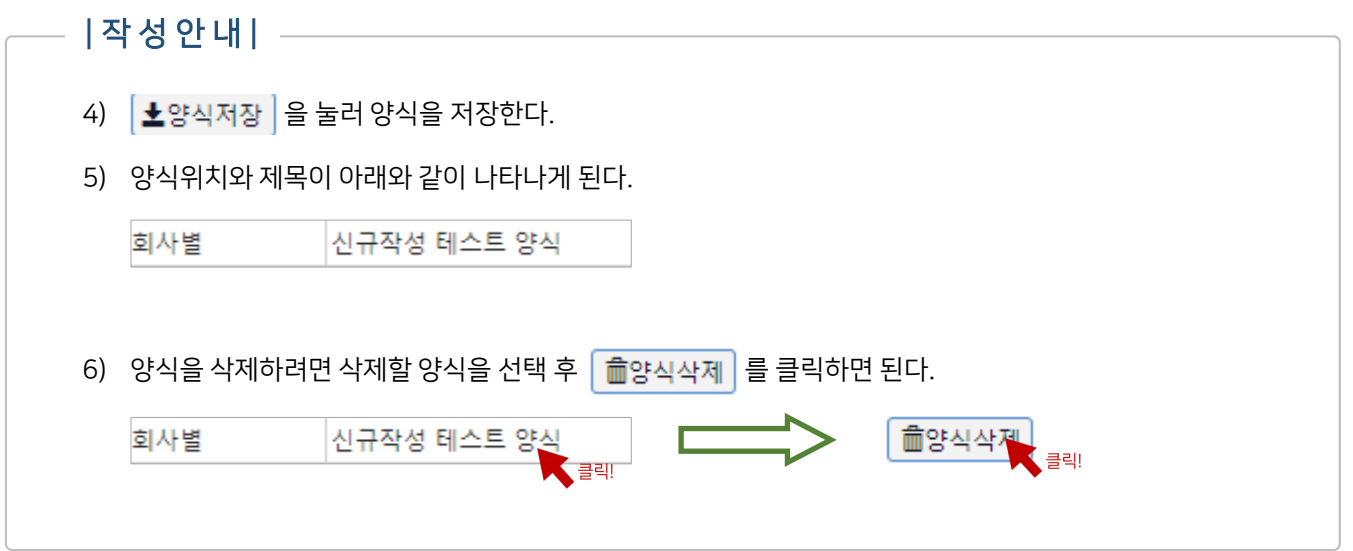

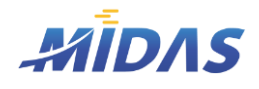

2. 일반문서기안 > 2) 일반문서기안

#### 2. 일반문서기안

# 2) 일반문서기안

위치 : 그룹웨어 > 일반문서기안

# | 화 면 |

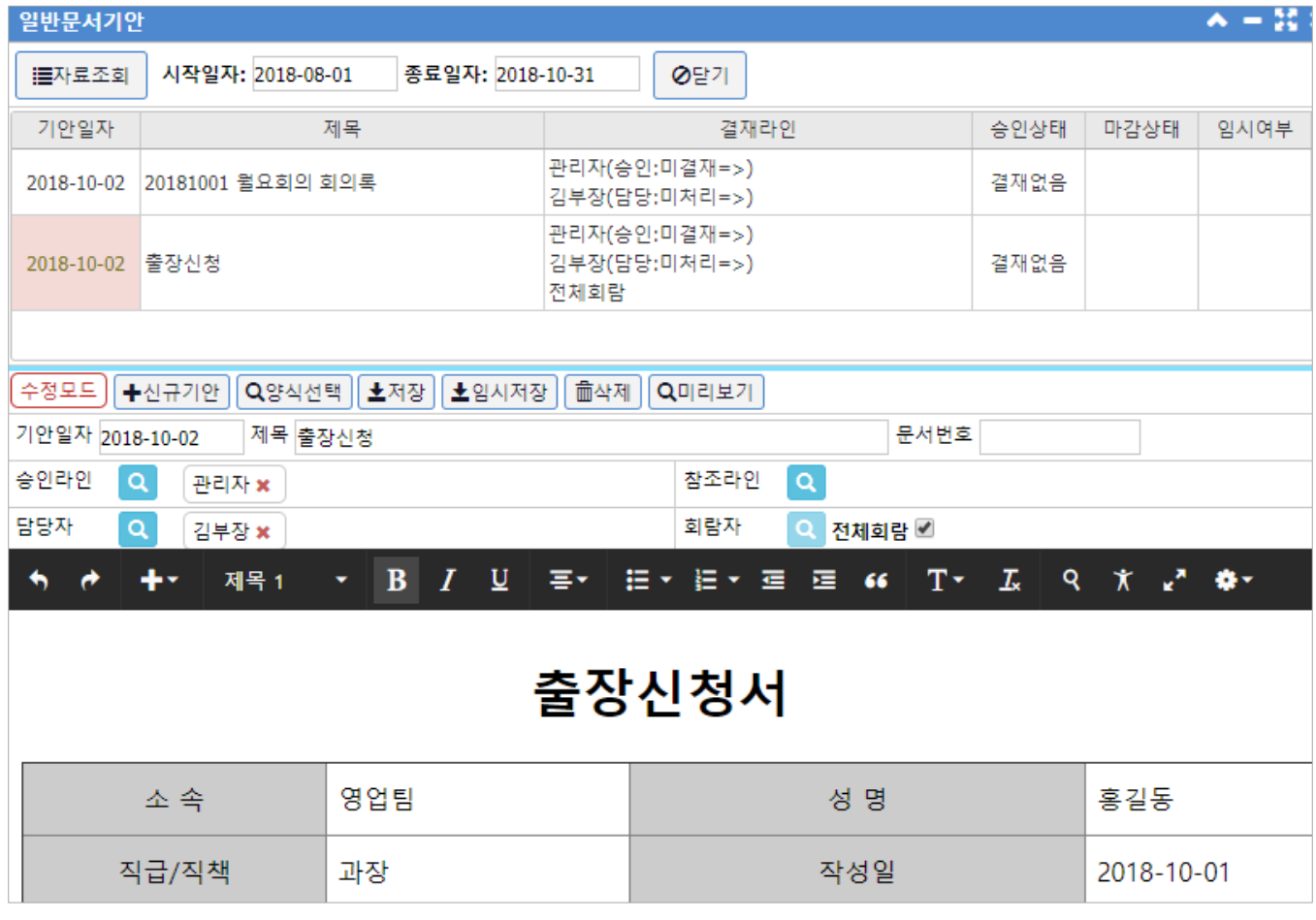

## | 개 요 |

회사 업무를 위하여 각종 기안문서를 작성하고 마감 및 승인현황을 체크할 수 있다. 본인이 작성한 문서기안의 목 록을 조회할 수 있으며, 승인 전인 기안은 수정 및 삭제가 가능하다.

※ 기안의 승인자, 참조자, 담당자, 회람자는 아래 메뉴에서 해당 기안 조회와 처리가 가능하다.

- 승인자, 참조자 : [그룹웨어 > 전자결재]
- 담당자 : [그룹웨어 > 내업무처리]
- 참조자 : [그룹웨어 > 회람문서보기]

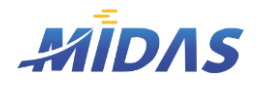

2. 일반문서기안

## 2) 일반문서기안

위치 : 그룹웨어 > 일반문서기안

## | 버 튼 안 내 | -

- ◆ 자료조회 : 기안문서 목록을 조회한다.
- ◆ 시작일자 / 종료일자 : 기안 목록을 조회할 기간을 설정한다.
- ◆ 신규기안 : 새로운 기안문서를 작성하기 위하여 '신규모드 ' 로 전환한다.
- ◆ 양식선택 : [기안서 선택 창]이 열리며 데이터베이스에 저장되어 있는 기안서 양식 목록이 보여진다. 회사관리 자는 이 화면을 통하여 새로운 양식 등록이 가능하다. [기안서 [선택\] 화면](#page-7-0) 안내는 링크를 참조한다.
- ◆ 저장 : 작성한 기안문서의 결재 및 마감을 위하여 저장한다. 저장함과 동시에 결재자, 참조자, 담당자, 회람자로 지정된 사람들에게도 해당 기안문서가 조회되게 된다.
- ◆ 임시저장 : 기안문서를 작성하는 도중 임시저장을 할 때 클릭한다. 임시저장으로 표시되어 있는 기안문서는 결 재자, 참조자, 담당자 등에게 조회되지 않는다. 작성문서의 유실을 방지하기 위해 작성 중간중간 임시저장을 눌러 작성내용을 저장하는 것을 권장한다.

◆ 삭제 : 현재 보여지고 있는 기안문서를 삭제한다. 단, 승인완료된 문서는 삭제할 수 없다.

# |항목 안 내 | –

- ◆ 기안일자 : 기안작성 시 입력된 기안일자가 표시된다.
- ◆ **제목 :** 기안문서의 제목이 표시된다.
- ◆ 결재라인 : 결재자, 담당자, 참조자, 회람자가 표시된다. (미설정된 경우는 표시가 생략된다.) 또한 각 종류의 처 리상태와 처리 시 담당자가 입력한 메시지도 함께 표시된다.
- ◆ 승인상태 : 결재자의 승인여부가 표시된다.
- ◆ 마감상태 : 담당자의 마감처리여부가 표시된다.
- ◆ 임시여부 : 해당 기안문서가 임시저장상태인지 여부를 표시한다.

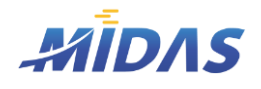

2. 일반문서기안

## 2) 일반문서기안

위치 : 그룹웨어 > 일반문서기안

#### | 작 성 안 내 | –

#### $\blacktriangleright$  새 기안 작성

- 1) 을 클릭하여 '신규모드'로 변경한다.
- 2) 을 클릭하여 [입력할](#page-7-0) 양식을 선택한다. (만약 양식을 선택하지 않고 직접 작성하려면 이 단계는 무시한다.)
- 3) 기안일자와 제목, 문서번호를 입력한다. 문서제목과 기안일자는 반드시 입력되어야 한다.
- 4) 문서내용을 작성한다.

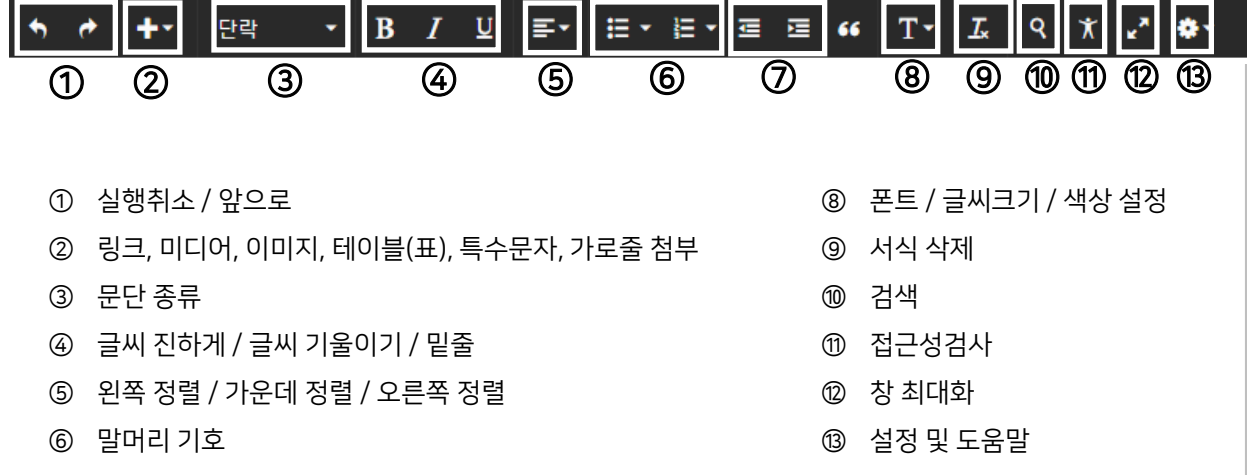

- ⑦ 내어쓰기 / 들여쓰기
- 5) 결재(승인)자, 참조자, 담당자, 회람자를 선택한다. 결재(승인)자는 필수입력항목이며, 다른 항목은 선택하지 않아도 기안문서 등록이 가능하다. 모든 사용자가 회람할 문서는 '전체회람'에 체크한다.
- 6) 문서작업 중 중간결과물을 임시로 저장할 때는 을 눌러 임시저장한다. 임시저장된 문서 는 임시여부 항목에 '임시'라고 표시된다.

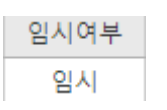

- 7) 최종으로 기안문서작성을 끝내고 결재를 받을 문서는 을 눌러 저장한다.
- 8) 이 클릭되면 해당 문서는 각 결재자, 참조자, 담당자, 회람자가 열람 가능하며 처리 및 결 재가 가능하게 된다.

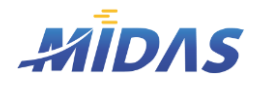

2. 일반문서기안 > 2) 일반문서기안

2. 일반문서기안

# 2) 일반문서기안

위치 : 그룹웨어 > 일반문서기안

| 작 성 안 내 |  $-$ 

## $\blacktriangleright$  수정 및 삭제

- 승인상태가 '미결재(결재없음)'상태인 경우에는 수정 및 삭제가 가능하다.
- 그러나 승인진행중이거나 승인된 문서는 삭제 및 수정이 불가능하다.
- 1) 수정 및 삭제할 기안문서를 선택한다.

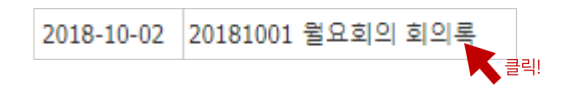

- 2) 내용을 수정한 후, ▲저장 버튼을 누르면 다시 재저장된다.
- 3) 기안문서를 삭제하려면 <u>ma 삭제</u> 를 눌러 삭제한다.

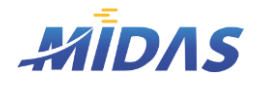

1. 전자결재

## 1) 전자결재

위치 : 그룹웨어 > 전자결재

| 화 면 |

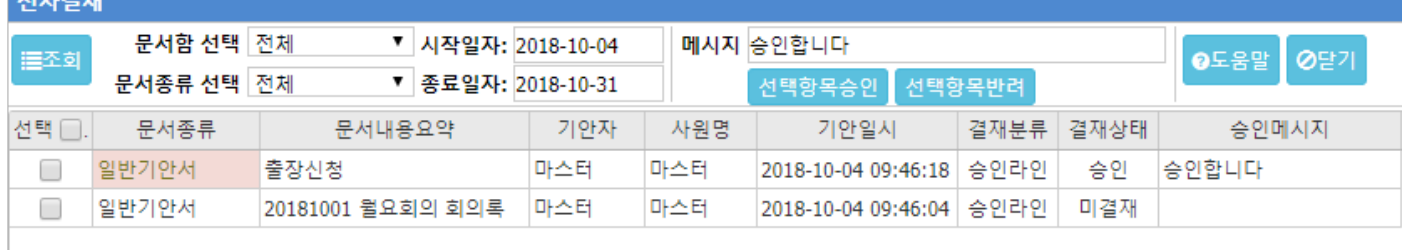

#### | 개 요 |

실무자들이 [그룹웨어 > 일반기안작성] 메뉴에서 작성하여 기안문서를 제출(저장)했을 때, 해당 기안문서의 결재 (승인)자는 본 메뉴에서 해당 기안문서를 승인하거나 반려할 수 있다. 또는 참조라인으로 지정된 경우에도 본 화 면에서 기안문서 조회가 가능하다.

※ 각 문서의 상세내역을 보려면 해당 항목을 더블클릭한다.

## | 버 튼 안 내 | -

- 조회 : 로그인한 사용자가 결재자(승인라인) 또는 참조자(참조라인)로 지정된 기안문서 중 선택조건에 부합하 는 데이터 목록을 조회한다.
- ◆ 문서함 선택 : 결재상태 구분에 따라 특정 결재상태에 해당하는 기안문서만 조회할 수 있다.
- ◆ 문서종류 선택 : [일반기안서 / 휴가신청서 / 지출품의서 / 구매요청서 / 전표승인]이라는 문서종류에 따라 특 정 문서종류에 해당하는 기안문서만 조회할 수 있다.
- ◆ 시작일자 / 종료일자 : 데이터를 조회할 기간을 설정한다.
- ◆ 메세지 : 기안문서 승인 혹은 반려 시 기안작성자에게 전달할 간단한 메시지를 저장할 수 있다. 공란으로 비워 도 상관없다.
- ◆ 선택항목승인 / 선택항목반려 : 승인 또는 반려할 기안문서를 선택 체크(V) 한 후, 각 버튼을 누르면 승인 또는 반려되며 기안작성자의 [그룹웨어 > 일반문서기안]메뉴에서 해당 기안문서의 승인 여부가 표시된다.

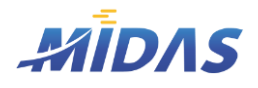

1. 전자결재

#### 1) 전자결재

위치 : 그룹웨어 > 전자결재

## | 항 목 안 내 |

- ◆ 선택 : 승인 또는 반려할 문서를 먼저 선택 체크(V)하여야 한다.
- $\blacklozenge$  문서종류: 각 문서의 종류를 표시한다.
- ◆ 문서내용요약 : 일반기안문서는 문서제목이 표시되며, 휴가신청서는 휴가종류와 일자, 사유 등이 표시된다.
- $\blacklozenge$  기안자 : 기안작성자를 표시한다.
- $\blacklozenge$  사원명 : 사원명이 표시된다.
- ◆ 기안일시 : 기안문서 저장일자와 시간을 표시한다.
- ◆ 결재분류 : 로그인한 사용자가 해당 기안문서의 결재라인으로 지정되었는지, 참조라인으로 지정되었는지를 표시한다.
- ◆ 결재상태 : 현 문서의 결재상태를 표시한다. [미결재 / 반려 / 승인] 으로 표시된다.
- ◆ 승인메세지 : 승인 또는 반려 시 함께 작성한 메시지가 있다면 그 내용이 표시된다. 승인 혹은 반려 시 기안 작 성자에게도 결재상태와 승인메세지가 노출된다.

#### | 작 업 안 내 | \_

- ① 문서함, 문서종류, 조회기간을 선택한 후 '조회'를 클릭하여 로그인한 사용자가 결재자(승인라인) 또는 참조라 인으로 지정된 기안문서를 조회한다. 문서함 선택과 문서종류 선택을 바꿀 시 자동으로 바뀐 조건에 부합하는 데이터가 조회된다.
- ② 결재할 기안문서를 선택 체크(V) 한다.

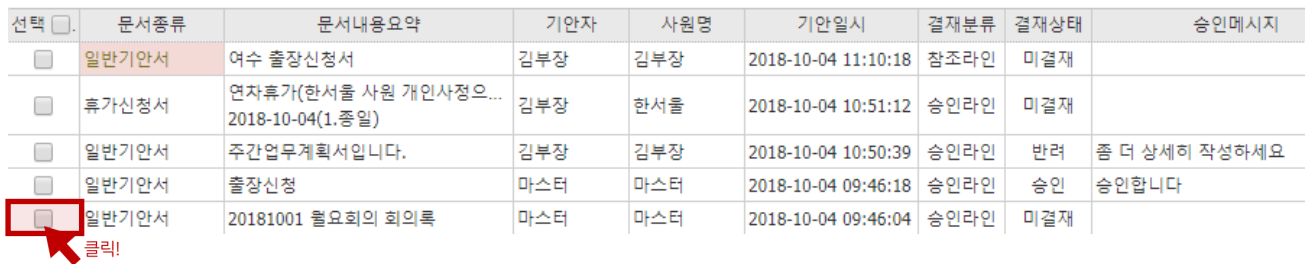

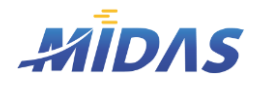

1. 전자결재 > 1) 전자결재

1. 전자결재

## 1) 전자결재

위치 : 그룹웨어 > 전자결재

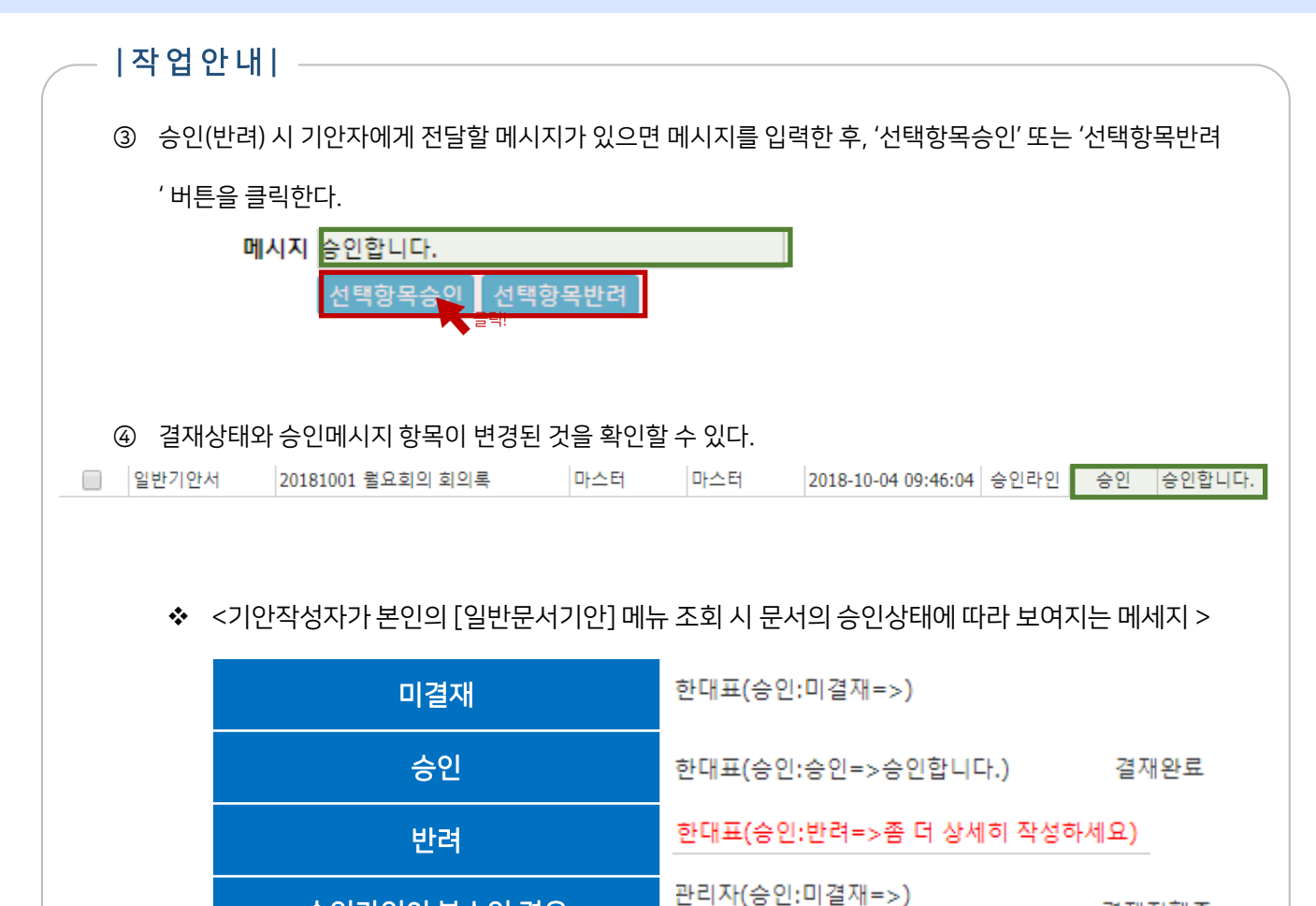

승인라인이 복수인 경우

결재진행중

한대표(승인:승인=>승인합니다)

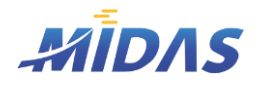

1. 내업무처리

# 1) 내업무처리

위치 : 그룹웨어 > 내업무처리

# | 화 면 |

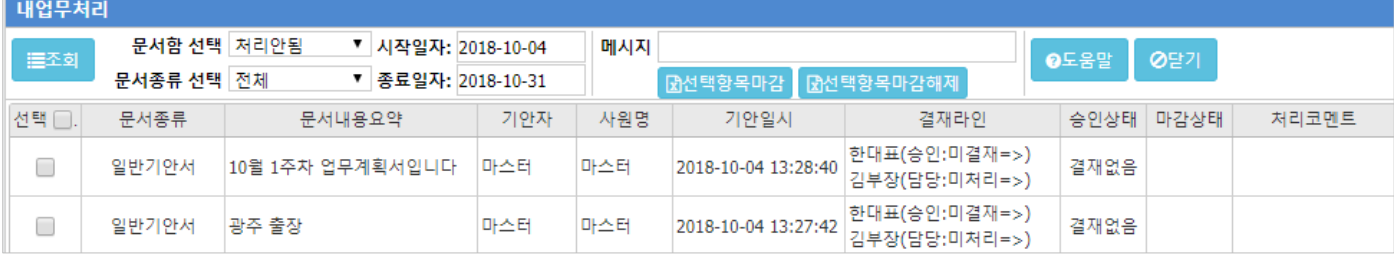

## |개요|  $-$

실무자들이 [그룹웨어 > 일반기안작성] 메뉴에서 작성하여 기안문서를 제출(저장)했을 때, 해당 기안문서의 담당 자는 본 메뉴에서 해당 기안문서를 마감하거나 마감해제 할 수 있다.

※ 각 문서의 상세내역을 보려면 해당 항목을 더블클릭한다.

# | 버튼 안 내 | |

- ◆ 조회 : 로그인한 사용자가 담당자로 지정된 기안문서 중 선택조건에 부합하는 데이터 목록을 조회한다.
- ◆ 문서함 선택 : 처리상태 구분에 따라 특정 처리상태에 해당하는 기안문서만 조회할 수 있다.
- ◆ 문서종류 선택 : [일반기안서 / 휴가신청서 / 지출품의서 / 구매요청서 / 전표승인]이라는 문서종류에 따라 특 정 문서종류에 해당하는 기안문서만 조회할 수 있다.
- ◆ 시작일자 / 종료일자 : 데이터를 조회할 기간을 설정한다.
- 메세지 : 기안문서 마감 혹은 마감해제 시 기안작성자에게 전달할 간단한 메시지를 저장할 수 있다. 공란도 상 관없다.
- ◆ 선택항목마감 / 선택항목마감해제 : 처리할 기안문서를 선택 체크(V) 한 후, 각 버튼을 누르면 마감 또는 마감 해제가 되며 기안작성자의 [그룹웨어 > 일반문서기안]메뉴에서 해당 기안문서의 마감상태 항목에 마감여부가 표시된다.

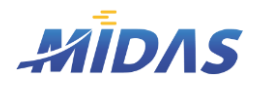

1. 내업무처리

#### 1) 내업무처리

위치 : 그룹웨어 > 내업무처리

## | 항 목 안 내 |

- ◆ 선택 : 처리할 문서를 먼저 선택 체크(V)하여야 한다.
- ◆ **문서종류** : 각 문서의 종류를 표시한다.
- ◆ 문서내용요약 : 일반기안문서는 문서제목이 표시되며, 휴가신청서는 휴가종류와 일자, 사유 등이 표시된다.
- $\blacklozenge$  기안자 : 기안작성자를 표시한다.
- $\blacklozenge$  사원명 : 사원명이 표시된다.
- ◆ 기안일시 : 기안문서 저장일자와 시간을 표시한다.
- ◆ 결재라인 : 기안문서의 결재자(승인라인)을 표시한다.
- ◆ 승인상태 : 현 문서의 승인상태를 표시한다. [결재없음 / 결재진행중 / 결재완료] 로 표시된다. '결재진행중'은 복수의 결재라인 중 일부가 미결재인 상황을 의미한다.
- $\blacklozenge$  마감상태 : 해당 기안문서의 마감상태를 표시한다.
- ◆ 처리코멘트 : 마감 시 함께 작성한 메시지가 있다면 그 내용이 표시된다. 기안 처리완료 시 기안 작성자에게도 마감상태와 처리코멘트가 노출된다.

## | 작 업 안 내 |

- ① 문서함, 문서종류, 조회기간을 선택한 후 '조회'를 클릭하여 로그인한 사용자가 담당자로 지정된 기안문서를 조회한다. 문서함 선택과 문서종류 선택을 바꿀 시 자동으로 바뀐 조건에 부합하는 데이터가 조회된다.
- ② 처리할 기안문서를 선택 체크(V) 한다.

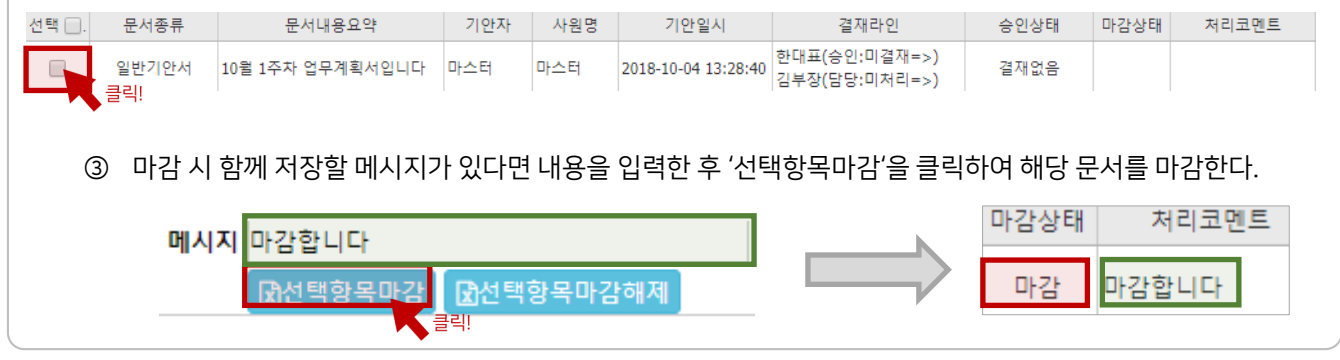

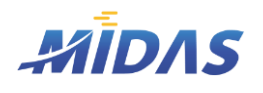

1. 내업무처리 > 1) 내업무처리

1. 내업무처리

# 1) 내업무처리

위치 : 그룹웨어 > 내업무처리

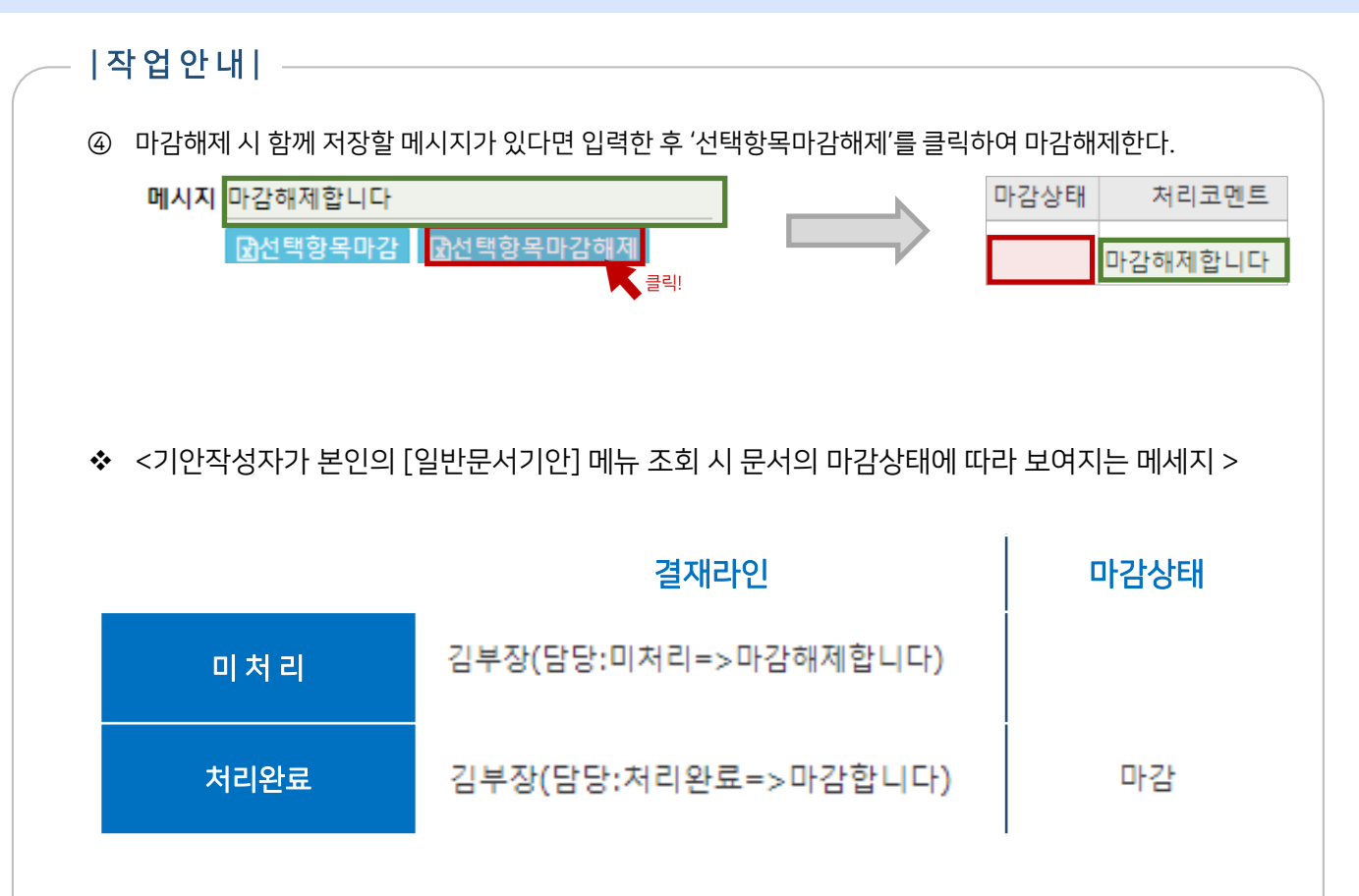

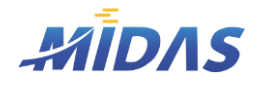

2. 회람문서보기

## 1) 회람문서보기

위치 : 그룹웨어 > 회람문서보기

## | 화 면 |

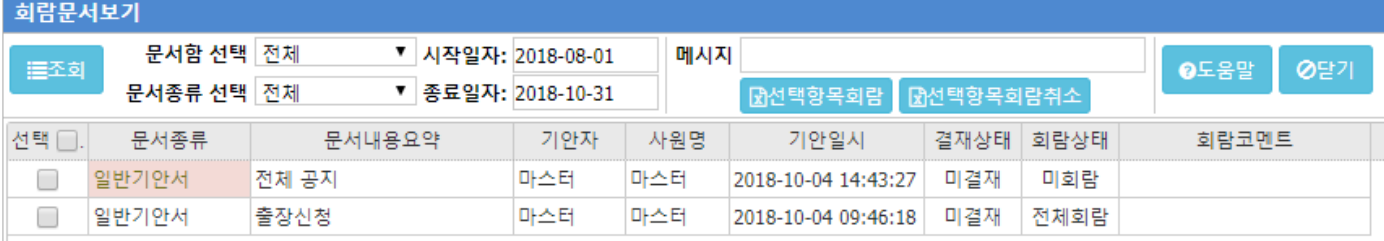

#### | 개 요 |

실무자들이 [그룹웨어 > 일반기안작성] 메뉴에서 작성하여 기안문서를 제출(저장)했을 때, 해당 기안문서의 회람 자로 지정된 사용자들은 본 메뉴에서 해당 기안문서를 회람할 수 있다.

※ 각 문서의 상세내역을 보려면 해당 항목을 더블클릭한다.

## | 버튼 안 내 | |

- 조회 : 로그인한 사용자가 회람자로 지정(전체회람 포함)된 기안문서 중 선택조건에 부합하는 데이터 목록을 조회한다.
- ◆ 문서함 선택 : 회람상태 구분에 따라 특정 회람상태에 해당하는 기안문서만 조회할 수 있다.
- ◆ 문서종류 선택 : [일반기안서 / 휴가신청서 / 지출품의서 / 구매요청서 / 전표승인]이라는 문서종류에 따라 특 정 문서종류에 해당하는 기안문서만 조회할 수 있다.
- ◆ 시작일자 / 종료일자 : 데이터를 조회할 기간을 설정한다.
- ◆ 메세지 : 기안문서 회람완료 혹은 회람취소 시 기안작성자에게 전달할 간단한 메시지를 저장할 수 있다. 공란 도 상관없다.
- ◆ 선택항목회람 / 선택항목회람취소 : 처리할 기안문서를 선택 체크(V) 한 후, 각 버튼을 누르면 회람완료 또는 회람취소가 되며 기안작성자의 [그룹웨어 > 일반문서기안]메뉴에서 해당 기안문서의 결재라인 항목의 참조상 태에 참조여부가 표시된다.

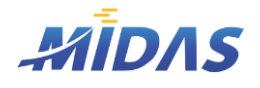

2. 회람문서보기

## 1) 회람문서보기

위치 : 그룹웨어 > 회람문서보기

- | 항 목 안 내 |
- 선택 : 회람할 문서를 먼저 선택 체크(V)하여야 한다.
- $\blacklozenge$  문서종류 : 각 문서의 종류를 표시한다.
- ◆ 문서내용요약 : 일반기안문서는 문서제목이 표시되며, 휴가신청서는 휴가종류와 일자, 사유 등이 표시된다.
- ◆ 기안자 : 기안작성자를 표시한다.
- ◆ 사원명: 사원명이 표시된다.
- ◆ 기안일시 : 기안문서 저장일자와 시간을 표시한다.
- 결재상태 : 현 문서의 승인상태를 표시한다. [결재없음 / 결재진행중 / 결재완료] 로 표시된다. '결재진행중'은 복수의 결재라인 중 일부가 미결재인 상황을 의미한다.
- $\blacklozenge$  회람상태 : 해당 기안문서의 회람상태를 표시한다.
- ◆ 회람코멘트 : 회람 시 함께 작성한 메시지가 있다면 그 내용이 표시된다. 기안 회람 시 기안 작성자에게도 회람 상태와 회람코멘트가 노출된다.

# | 작 업 안 내 | ––

- ① 문서함, 문서종류, 조회기간을 선택한 후 '조회'를 클릭하여 로그인한 사용자가 회람자(전체회람 포함)로 지정 된 기안문서를 조회한다. 문서함 선택과 문서종류 선택을 바꿀 시 자동으로 바뀐 조건에 부합하는 데이터가 조회된다.
- ② 회람완료 혹은 회람취소할 기안문서를 선택 체크(V) 한다.

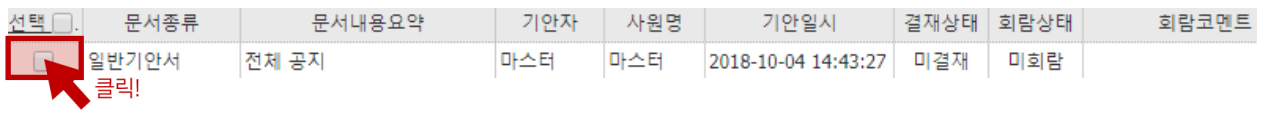

③ 회람 시 함께 저장할 메시지가 있다면 내용을 입력한 후 '선택항목회람'을 클릭하여 해당 문서를 마감한다.

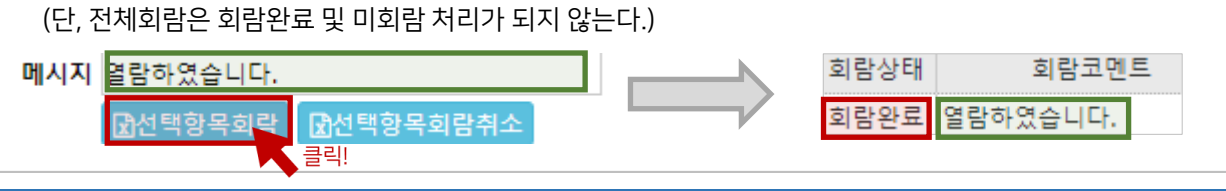

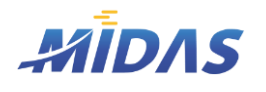

2. 회람문서보기 > 1) 회람문서보기

2. 회람문서보기

# 1) 회람문서보기

위치 : 그룹웨어 > 회람문서보기

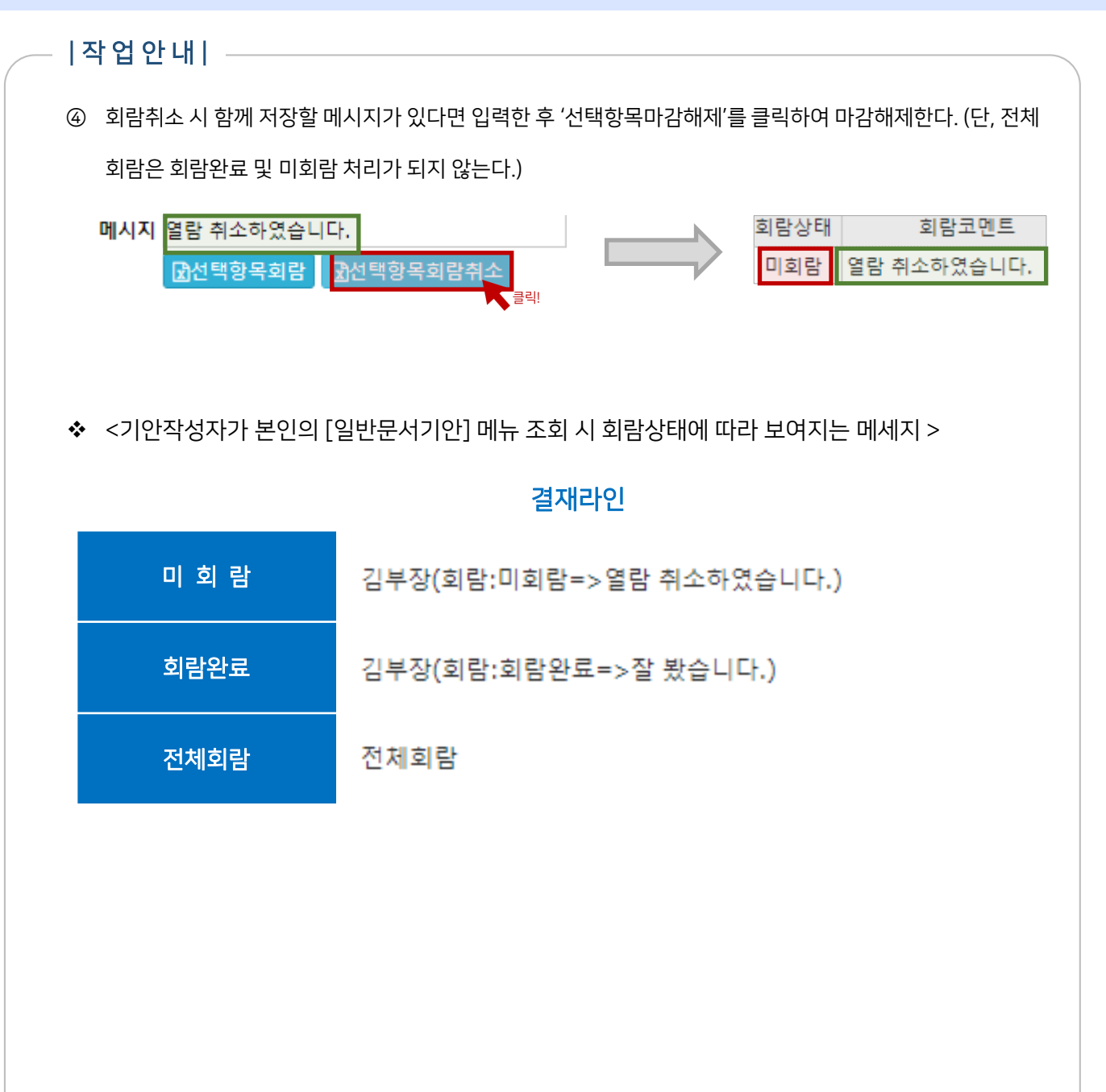